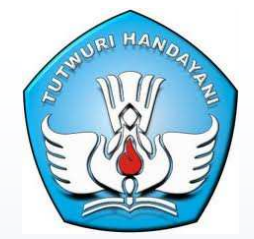

# **Panduan Penggunaan Aplikasi Data Referensi**

**KEMENTERIAN PENDIDIKAN DAN KEBUDAYAAN PUSAT DATA DAN STATISTIK PENDIDIKAN Jakarta, 2012** *Struktur Menu* 

*Data Referensi* adalah aplikasi aplikasi yang dibangun untuk tujuan sosialisai Data Referensi yang digunakan untuk Pengolahan Data Satuan Pendidikan dilingkungan Pusat Data dan Statistik Pendidikan (PDSP)-KEMDIKBUD.

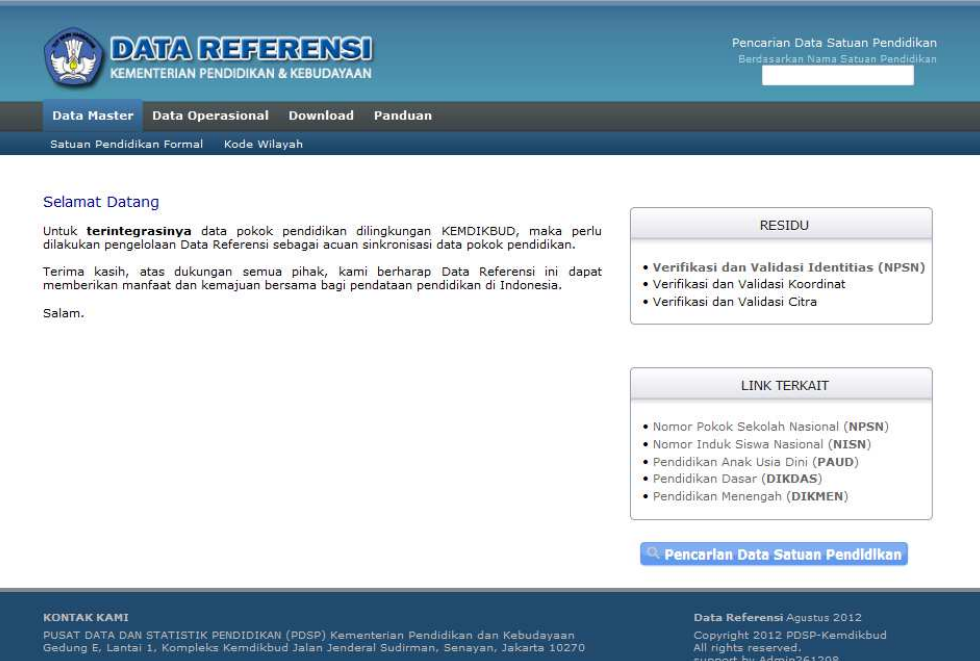

Untuk mempermudah dalam hal pencarian Data Referensi, maka perlu disusun suatu menu diantaranya sebagai berikut :

- a. *Data Master* memiliki submenu :
	- *Satuan Pendidikan Formal*, berfungsi untuk melakukan pencarian data satuan pendidikan formal dan,
	- *Kode Wilayah,* berfungsi melihat kode wilayah.
- b. *Data Operasional* berfungsi untuk melihat tabel-tabel referensi yang dijadikan acuan dalam Pengelolaan Data Satuan Pendidikan.
- c. *Download* berfungsi untuk meng-unduh dokumen-dokumen yang terkait dengan pendataan Satuan Pendidikan.
- d. *Panduan* berfungsi untuk melihat secara umum cara penggunaan aplikasi Data Referensi Pusat Data dan Statistik Pendidikan (PDSP)-KEMDIKBUD.

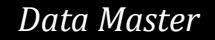

*Data Master* merupakan fitur dari aplikasi Data Referensi yang berfungsi untuk melakukan pencarian data Satuan Pendidikan dan Kode Wilayah.

### **A. Satuan Pendidikan Formal**

Pada halaman web *Satuan Pendidikan Formal*, akan ditampilkan rekapitulasi jumlah data per provinsi, sebagai berikut :

|  | <b>DATA REFERENSI</b><br>KEMENTERIAN PENDIDIKAN & KEBUDAYAAN | Pencarian Data Satuan Pendidikan<br>Berdasarkan Nama Satuan Pendidikan |  |  |  |
|--|--------------------------------------------------------------|------------------------------------------------------------------------|--|--|--|
|  | Data Master  Data Operasional  Download  Panduan             |                                                                        |  |  |  |
|  | Satuan Pendidikan Formal Kode Wilayah                        |                                                                        |  |  |  |

**JUMLAH DATA SATUAN PENDIDIKAN (SEKOLAH) PER PROVINSI**<br>Dalam **Database Datawarehouse** KEMDIKBUD.

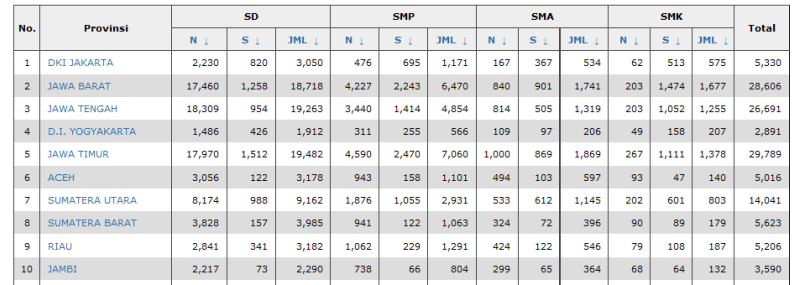

Dengan men-klik provinsi dapat rincian rekapitulasi data per kabupaten/kota pada setiap provinsi, sebagai berikut :

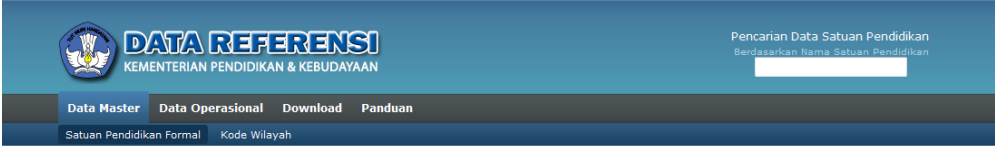

JUMLAH DATA SATUAN PENDIDIKAN (SEKOLAH) PER KABUPATEN/KOTA PROVINSI **DKI JAKARTA**<br>Dalam **Database Datawarehouse** KEMDIKBUD.

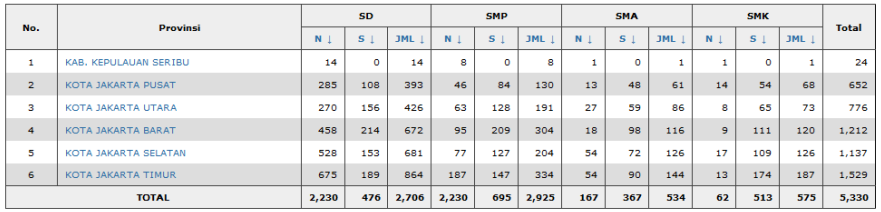

Kembali

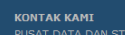

Dengan men-klik kabupaten/kota maka akan ditampilkan seluruh data satuan pendidikan yang berada pada kabupaten/kota tersebut, sebagai berikut :

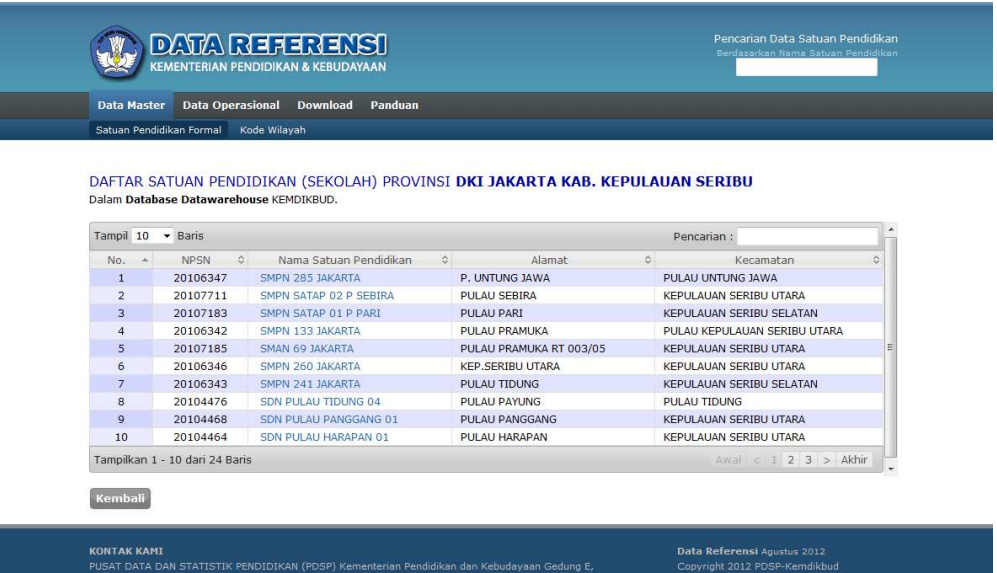

Untuk melihat *profil satuan pendidikan*, cukup *men-klik* pada *Nama Satuan Pendidikan*  yang ditampilkan pada area hasil pencarian, sehingga akan tampil halaman Profil Satuan Pendidikan meliputi :

- Pofil Satuan Pendidikan
- Dokumen dan Perijinan
- **Sarana Prasarana**
- Account Bank
- Yayasan
- Kontak
- **Foto Satuan Pendidikan**
- **Google-Maps**

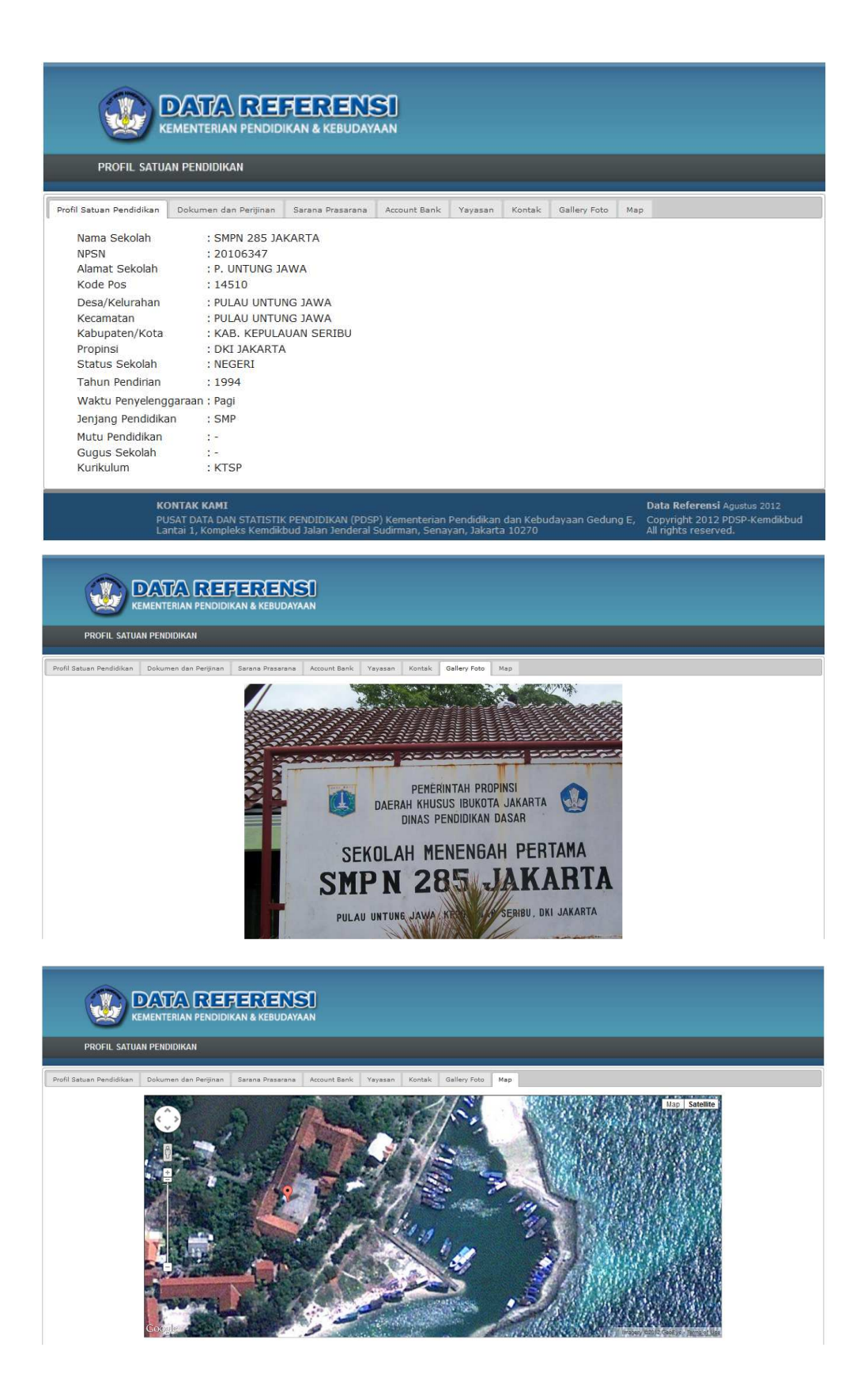

Pada setiap halaman web tersedia fasilitas untuk melakukan *Pencarian Data Satuan Pendidikan Berdasarkan Nama Satuan Pendidikan*, Untuk melihat profil satuan pendidikan secara langsung.

Cukup mengetikan nama satuan pendidikan yang akan dicari pada textbox yang tersedia, maka akan ditampilkan data dalam bentuk list yang sesuai dengan teks yang diketikan, pilih salah satu yang sesuai dengan yang dicari pada list tersebut maka akan ditampilkan profil sekolah terpilih tersebut.

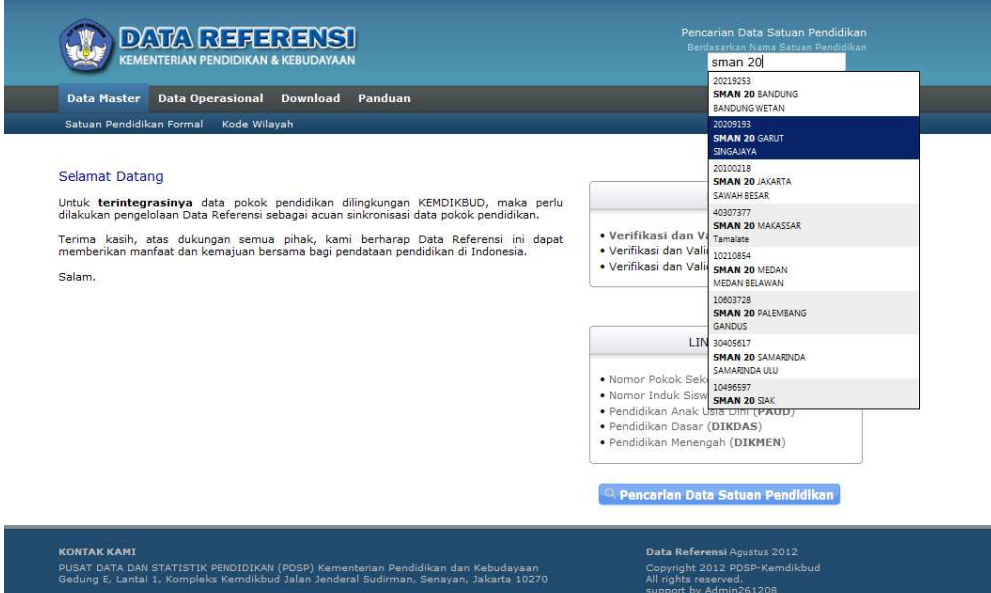

Untuk melakukan pencarian atau filter *Satuan Pendidikan Formal* pada provinsi dan jenjang tertentu, dapat mengunakan link *Pencarian Data Satuan Pendidikan* (posisi dibagian bawah) yang terdapat halaman utama. Form pencarian data dengan beberapa isian kreteria pencarian sebagai berikut :

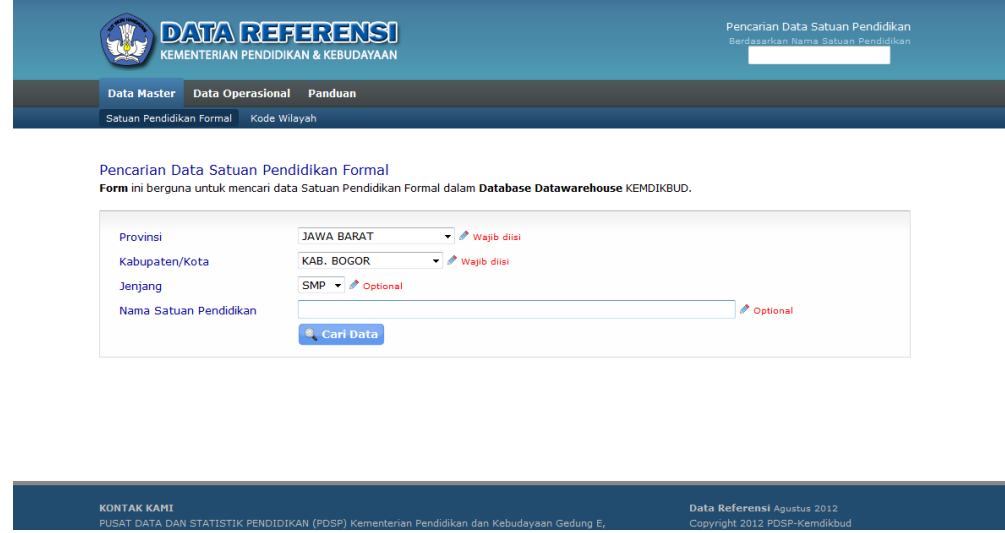

a. *Provinsi,* untuk menentukan provinsi dari satuan pendidikan yang akan dicari.

- b. *Kabupaten/Kota,* untuk menentukan kabupaten/kota dari satuan pendidikan yang akan dicari.
- c. *Jenjang* untuk menentukan jenjang dari satuan pendidikan yang akan dicari.
- d. *Nama Satuan Pendidikan,* untuk menentukan pencarian satuan pendidikan berdasarkan nama satuan pendidikan dengan kondisi kemiripa data.

Untuk menampilkan hasil pencarian sesaui dengan isian kreteria, cukup dengan men-klik

tombol **Q** Cari Data

Maka akan ditampilkan data satuan pendidikan sesuai dengan kreteria yang telah ditentukan pada bagian *datagrid* dibawah form.

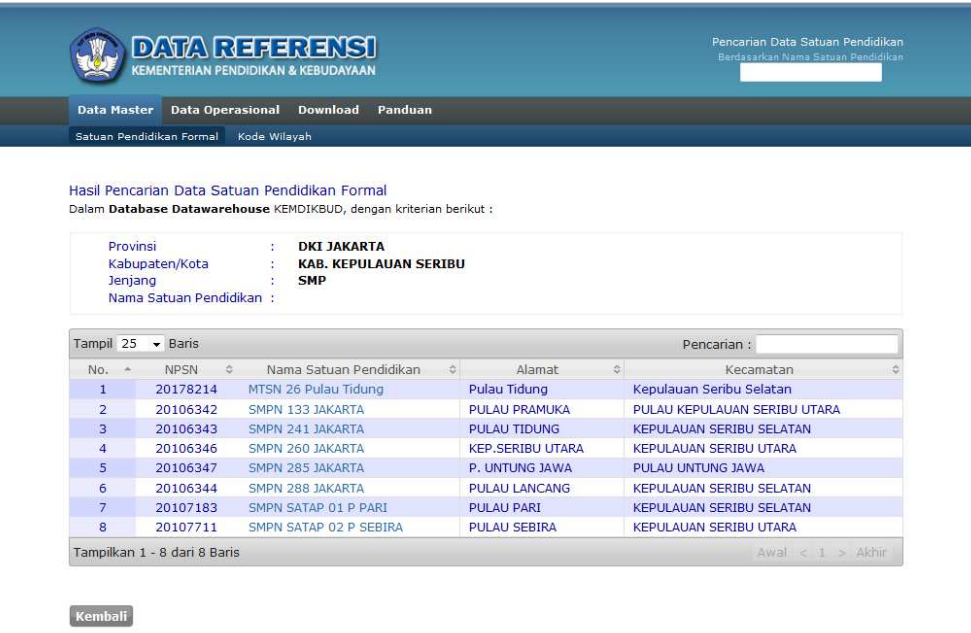

## Sebagai Contoh :

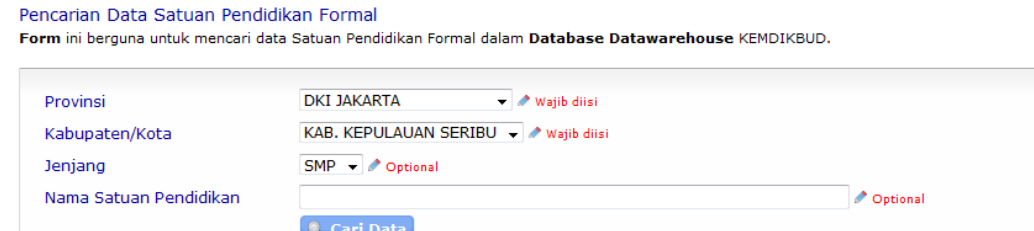

Pada form diatas diberikan kriteria, sebagai berikut :

- Provinsi : **DKI JAKARTA**
- Kab/Kota : **KAB.KEPULALUAN SERIBU**
- Jenjang : **SMP**
	-

gambar dibawah ini :

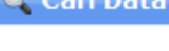

Setelah di klik tombol **ata atau dienter, maka akan ditampilkan hasil seperti** 

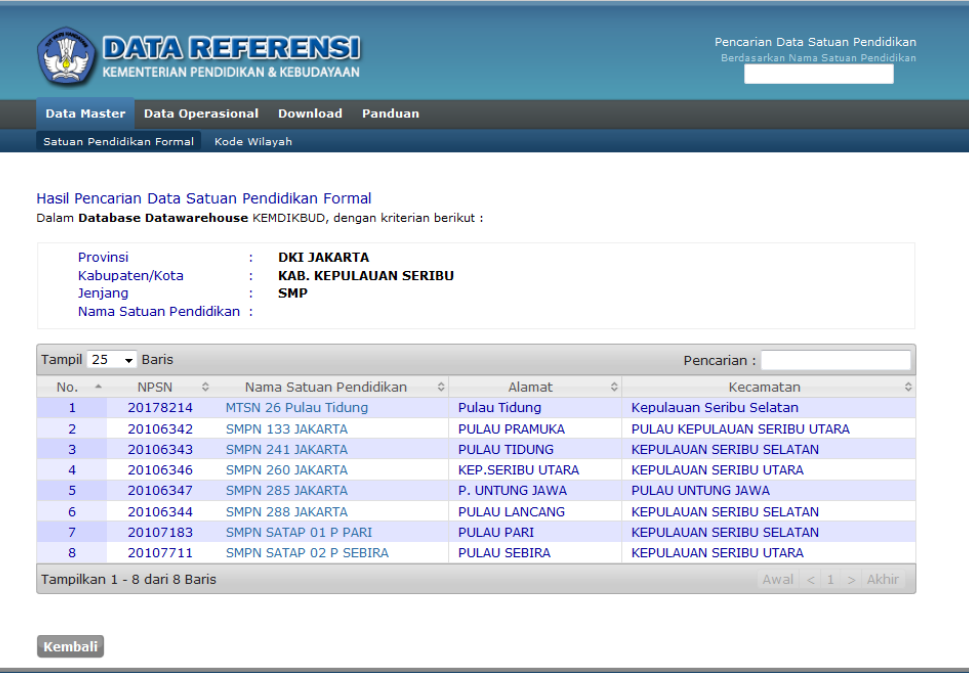

#### **B. Kode Wilayah**

Pada halaman web *Kode Wilayah*, akan ditampilkan daftar Provinsi beserta dengan rincian jumlah Kabupaten, Kota dan Kecamatan tiap-tiap provinsi, seperti gambar dibawah ini :

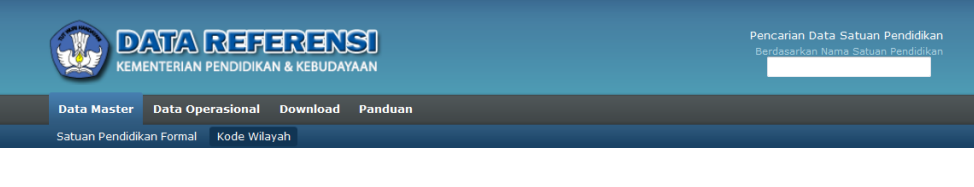

#### Pengkodean Wilayah

Selama ini proses pengelolaan data pendidikan di Kementerian Pendidikan Nasional (Kemdiknas)<br>sudah menggunakan konsep pangkalan data (database). Oleh karena itu dalam segala hal yang<br>berhubungan dengan pendataan perlu ada

Penyovoeni yanyi konsistenti ayan Penyinyi amin' perenesian dari membentuk perenesian perubahan wilayah akibat pemekaran daerah provinsi, kabupaten/kota. Kecamatan fahun 2001 tercatat jumlah penyinsi akibat pemekaran daera

Sistem kode wilayah yang dikembangkan pada pangkalan data Pusat Data dan Statistik Pendidikan<br>berisi pembakuan pengkodean yang mengacu pada: 1) Undang-undang perubahan wilayah yang<br>diterbitkan oleh Sekretariat Negara RI; 2

Proses pemutakhiran data wilayah dilakukan sepanjang waktu namun penerbitannya dibatasi<br>waktu (counting date) yaitu setiap keadaan tanggal 31 Juli. Hal ini bertujuan agar keadaan<br>wilayah sesuai dengan keadaan data yang ber

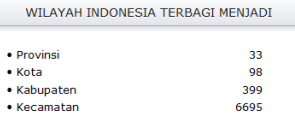

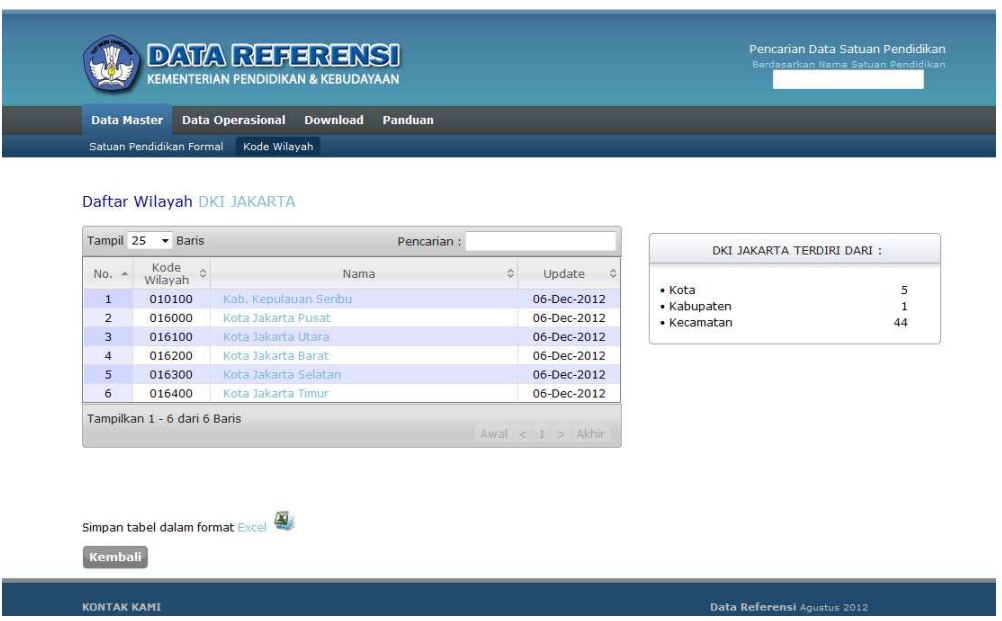

Cara pengoperasian *DataGrid*, sebagai berikut :

- *Merubah tampilan jumlah baris*, pilih pada combo-box yang berada pada ujung kiri atas,
- *Pencarian data* dapat dilakukan dengan mengisikan teks pada isian yang berada pada ujung kanan atas, baris data akan ditampilkan,
- *Berpindah halaman* dapat dilakukan pada kontrol halaman yang terdapat pada ujung kanan bawah,

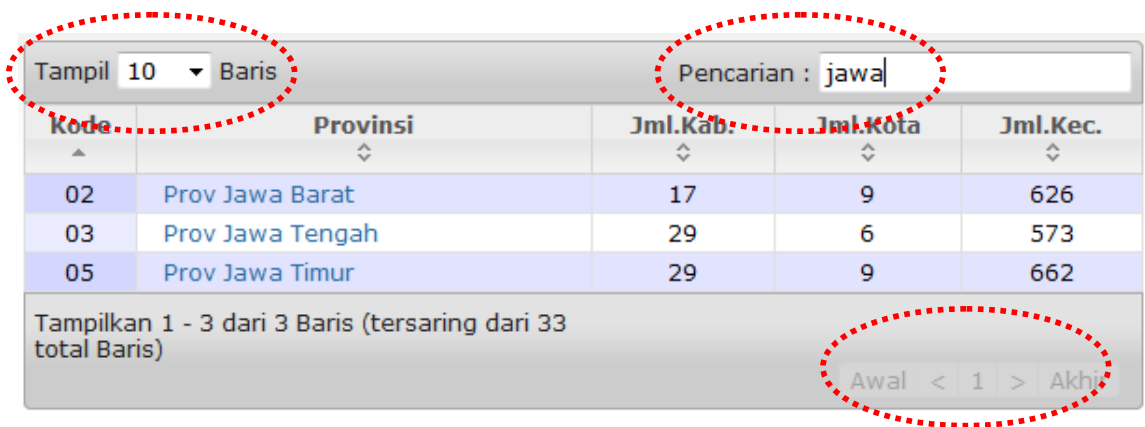

Dengan *men-klik Provinsi* (misal : *Prov Jawa Barat*) pada datagrid, maka akan ditampilkan daftar *Kabupaten* dan *Kota* dari provinsi tersebut.

| Tampil 10        | <b>Baris</b><br>$\overline{\phantom{a}}$ | Pencarian :      |      |                     |                            |   |
|------------------|------------------------------------------|------------------|------|---------------------|----------------------------|---|
| $No. \triangleq$ | Kode<br>$\hat{\mathbf{v}}$<br>Wilayah    |                  | Nama | ♦                   | <b>Jumlah</b><br>Kec.      | Ĉ |
| $\mathbf{1}$     | 020500                                   | Kab. Bogor       |      |                     | 40                         |   |
| $\overline{2}$   | 020600                                   | Kab. Sukabumi    |      |                     | 47                         |   |
| 3                | 020700                                   | Kab. Cianjur     |      |                     | 32                         |   |
| 4                | 020800                                   | Kab. Bandung     |      |                     | 31                         |   |
| 5                | 021000                                   | Kab. Sumedang    |      |                     | 26                         |   |
| 6                | 021100                                   | Kab, Garut       |      |                     | 42                         |   |
| $\overline{7}$   | 021200                                   | Kab. Tasikmalaya |      |                     | 39                         |   |
| 8                | 021400                                   | Kab, Ciamis      |      |                     | 36                         |   |
| 9                | 021500                                   | Kab. Kuningan    |      |                     | 32                         |   |
| 10               | 021600                                   | Kab. Majalengka  |      |                     | 26                         |   |
|                  | Tampilkan 1 - 10 dari 26 Baris           |                  |      |                     |                            |   |
|                  |                                          |                  | Awal | $\vert$ < $\vert$ 1 | $2 \mid 3 \mid >$<br>Akhir |   |

Daftar Wilayah Prov Jawa Barat

Begitu pula apabila *men-klik Nama Kabupaten/Kota* (misal : *Kab. Bandung*) pada datagrid, maka akan ditampilkan daftar *Kecamatan* dari Kabupaten/Kota tersebut.

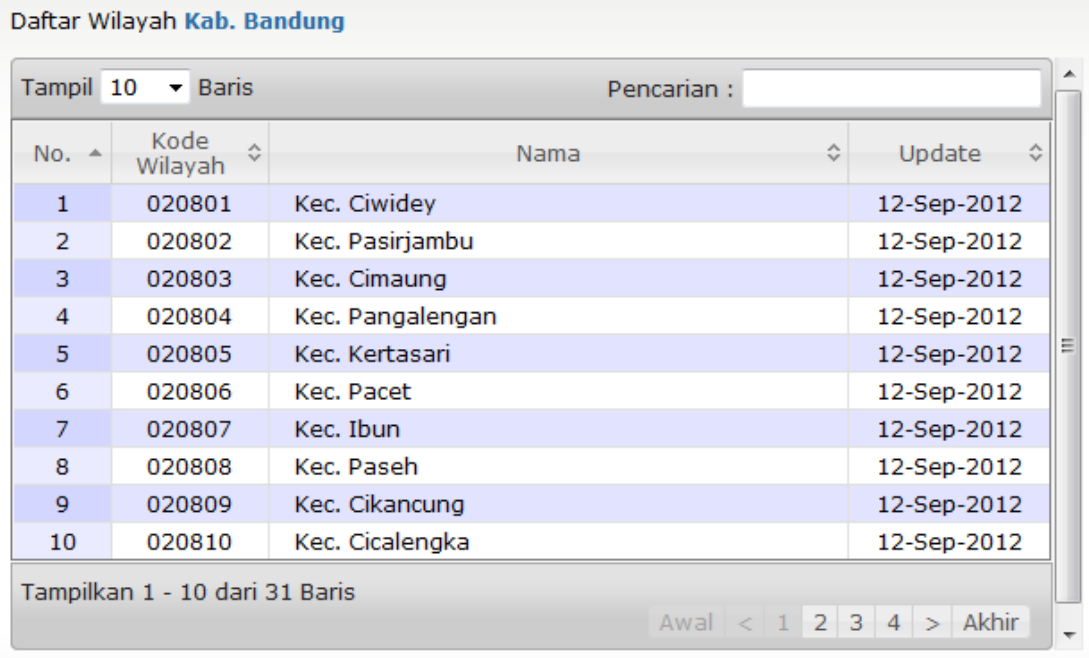

Untuk menyimpan data Kode Wilayah secara keseluruhan kedalam format Ms. Excel dapat

dengan *men-klik* Simpan dalam format Excel yang terdapat pada sebelah kanan halaman web.

*Data Operasional* merupakan fitur dari aplikasi Data Referensi yang berfungsi melihat tabeltabel referensi yang dijadikan acuan dalam Pengelolaan Data Satuan Pendidikan.

Pada halaman web *Data Operasional*, akan ditampilkan daftar tabel referensi dalam bentuk datagrid, yang terdiri dari *55 tabel*.

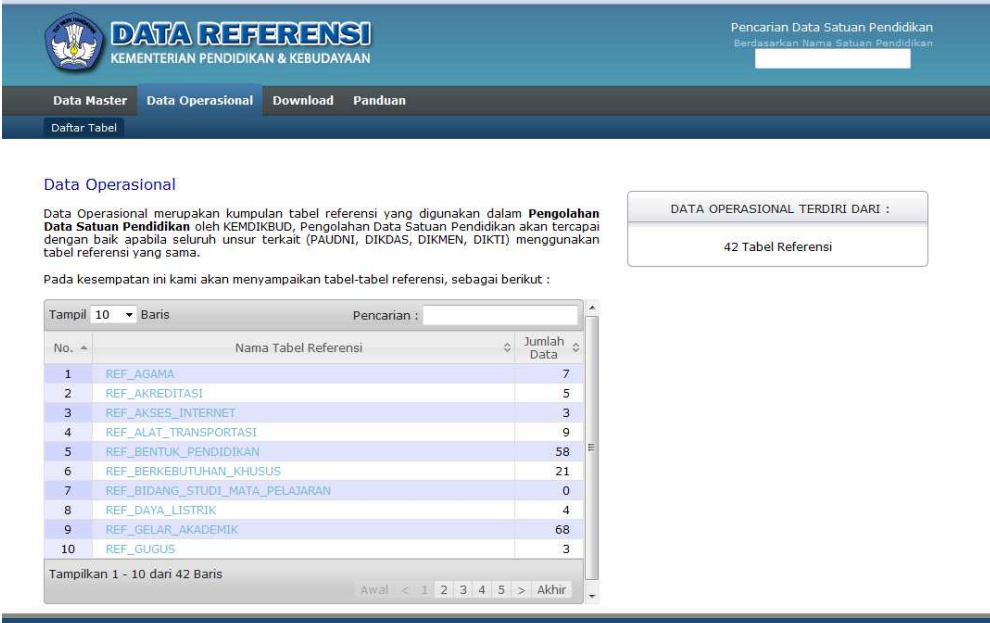

Untuk *melihat isi data* tabel referensi, dapat dengan *men-klik nama tabel referensi* tersebut. Misal : *REF\_AGAMA*, maka akan ditampilkan isi datanya, seperti gambar berikut :

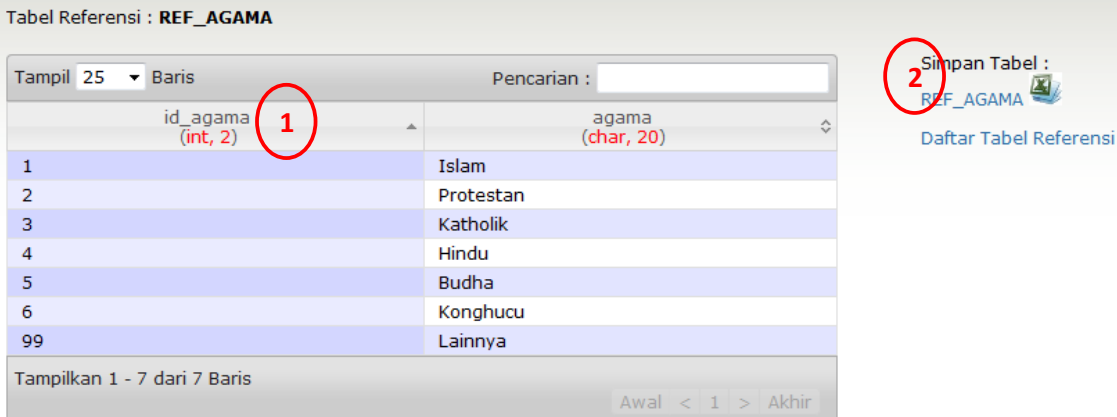

- a. *Teks dibawah judul kolom*, menginformasikan jenis data.
- b. Untuk *menyimpan tabel referensi* dalam format Ms. Excel

*Download* 

*Download* berfungsi untuk meng-unduh dokumen-dokumen yang terkait dengan pendataan Satuan Pendidikan

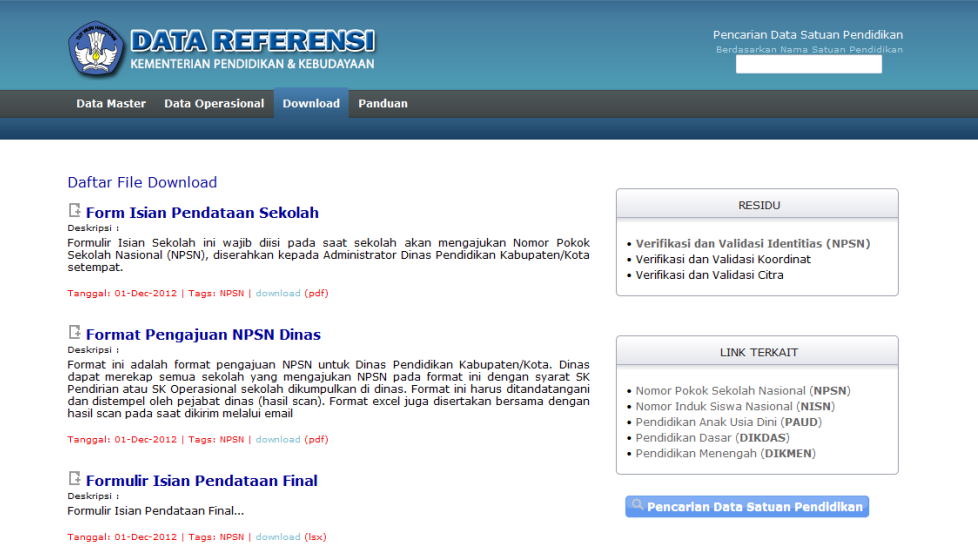

Klik *teks download* pada daftar file download untuk membuka dan mendownload file tersebut. Apabila ingin mendownload cukup *klik kanan* pada teks disini pilih *Save Link As…* 

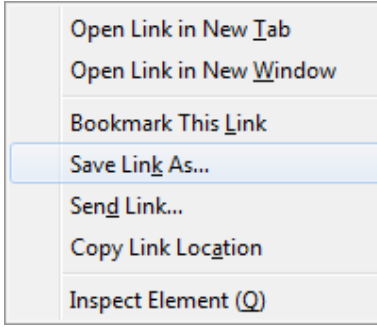

*Panduan* 

*Panduan* merupakan fitur dari aplikasi Data Referensi yang berfungsi untuk melihat secara umum cara penggunaan aplikasi Data Referensi Pusat Data dan Statistik Pendidikan (PDSP)- KEMDIKBUD.

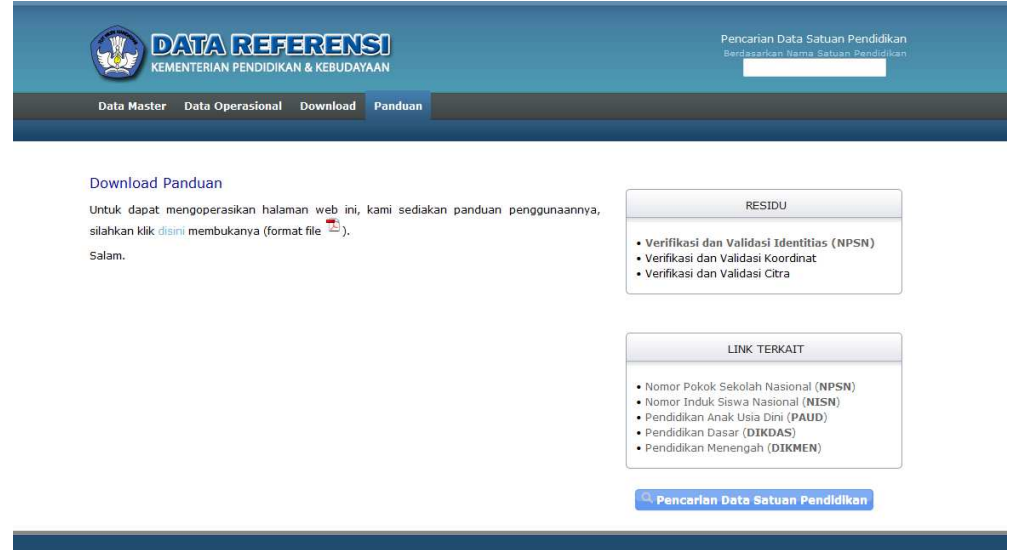

Klik *teks disini* untuk membuka dan mendownload file panduan. Apabila ingin mendownload cukup *klik kanan* pada teks disini pilih *Save Link As…* 

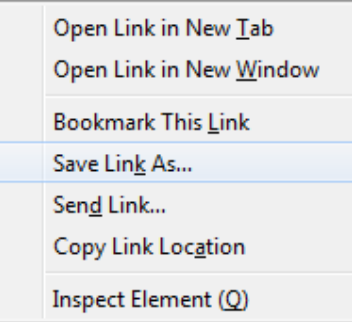